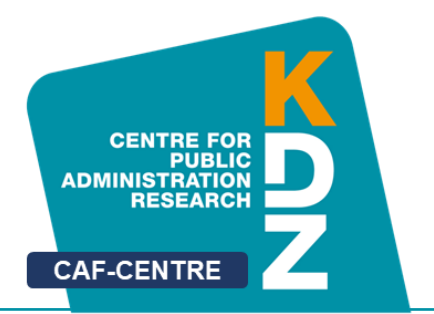

www.caf-center.eu

# **CAF-Wiki**

# **caf-network.eu**

# User Guide

Version 1.0 01/07/2020

by **Thomas Prorok Johannes Watzinger**

> **KDZ Centre for Public Administration Research**

> > **Guglgasse 13 · A-1110 Vienna T: +43 1 892 34 92-0 · F: -20 institut@kdz.or.at · www.kdz.or.at**

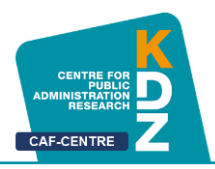

## **Table of Contents**

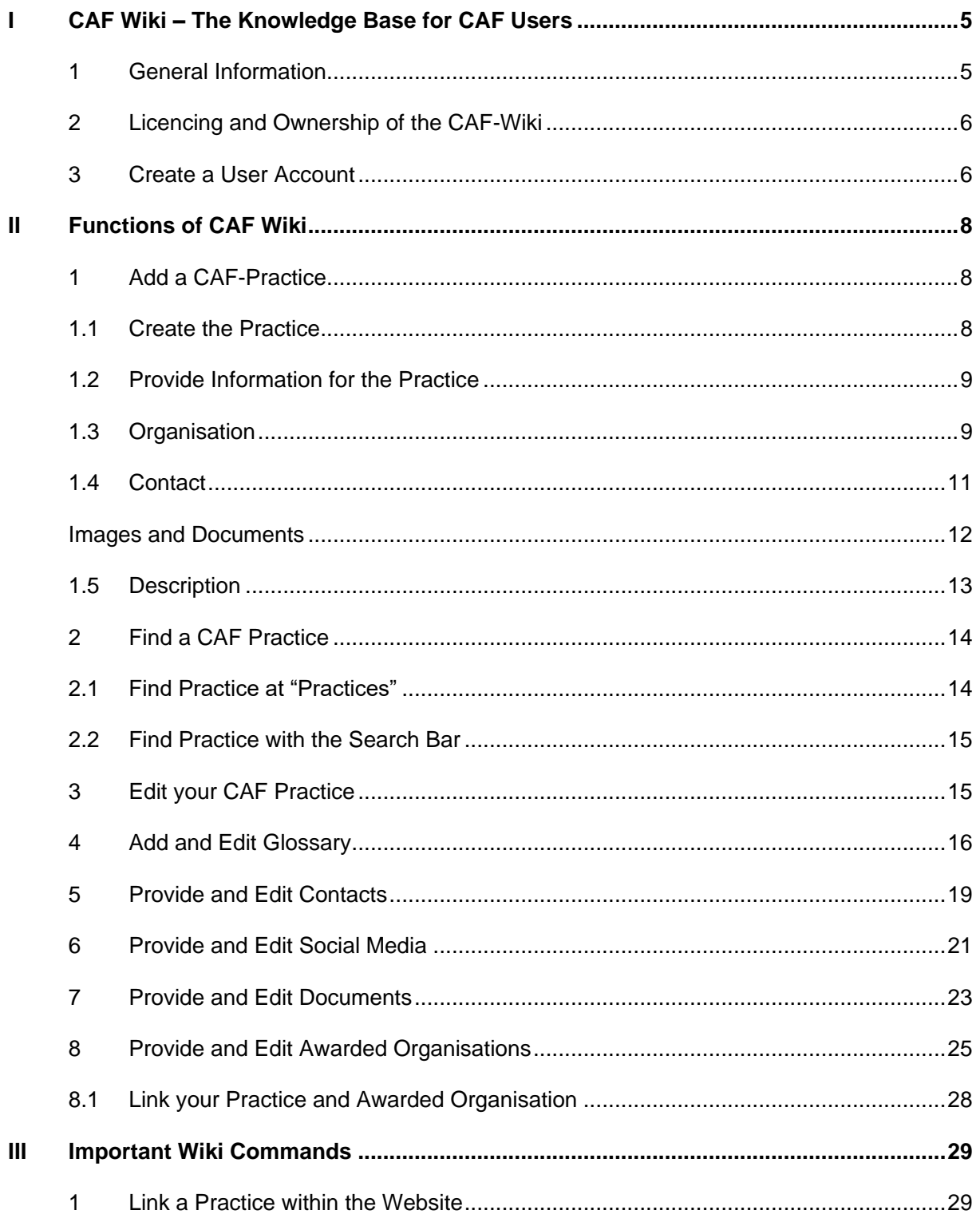

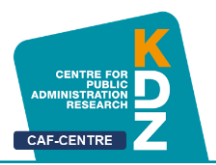

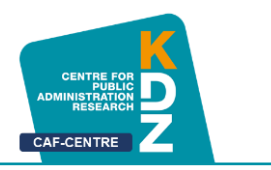

### <span id="page-4-0"></span>CAF Wiki - The Knowledge Base for CAF Users

#### <span id="page-4-1"></span>**1 General Information**

CAF is the European [Common Assessment Framework](https://caf-network.eu/About_CAF) for better Quality in Public Administration. The CAF improves public sector organisations through self-assessment and contributes to Good Governance.

CAF-Network.eu is the Wiki-based knowledge platform for CAF-Users and interested persons. It presents [inspiring practices](https://caf-network.eu/Practices) in implementing the [CAF](https://caf-network.eu/About_CAF) and shares [Documents, Studies,](https://caf-network.eu/Documents)  [Articles,](https://caf-network.eu/Documents) [Digital CAF Tools,](https://caf-network.eu/Digital_Tools) [Social Media](https://caf-network.eu/Social_Media) and [Contacts.](https://caf-network.eu/Contacts) All CAF-Users and CAF-Correspondents worldwide are invited to [provide content](https://caf-network.eu/Help:About) to this CAF-knowledge platform.

This means that the CAF Network is open to everyone, everyone can view information and add it themselves with an account.

In this user guide for the CAF-network you will learn how to add and edit your own user practice on the CAF-network website.

Your practice will be displayed on<https://caf-network.eu/CAF> and other users can read it.

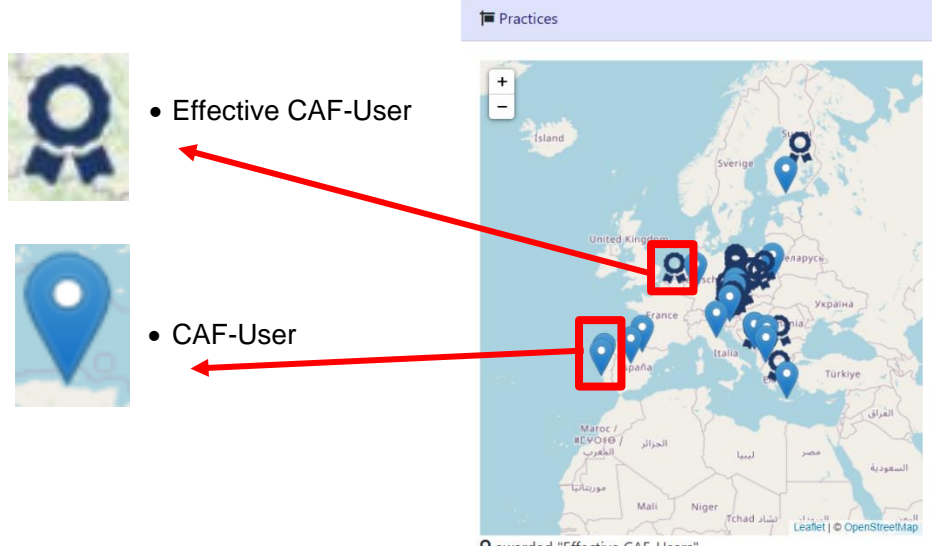

Q awarded "Effective CAF-Users

In order to do that you have to [create](#page-7-2) an account at first. With this account you can create and [edit](#page-14-1) a wiki page on the website.

What you can do:

- representing your organisation on the CAF-Network by [adding a practice](#page-8-0) to it
- [edit](#page-14-1) your own practice
- view other users' practices
- view [Contacts,](#page-18-0) [Social Media,](#page-20-0) [Glossary,](#page-15-0) [Awarded Organisations,](#page-24-0) [Documents](#page-22-0)

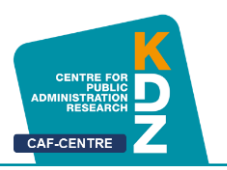

#### <span id="page-5-0"></span>**2 Licencing and Ownership of the CAF-Wiki**

Caf-network.eu is a Wiki hosted by KDZ-Centre for Public Administration Research. The content of the CAF-Wiki is available under **[CC-BY 4.0](https://creativecommons.org/licenses/by/4.0/)** unless otherwise noted. This means everyone is free to

- Share copy and redistribute the material in any medium or format
- Adapt remix, transform, and build upon the material for any purpose, even commercially.
- Under the following term: must give **[appropriate credit](https://creativecommons.org/licenses/by/4.0/) to "CAF-Network.eu**", provide a link to the license, and [indicate if changes were made.](https://creativecommons.org/licenses/by/4.0/) You may do so in any reasonable manner, but not in any way that suggests the licensor endorses you or your use.

When uploading **documents from 3rd parties** it has to be ensured that the relevant copyrights are ensured and marked during the uploading procedure. If you are not sure you have to contact the author or just put a link to the document.

#### <span id="page-5-1"></span>**3 Create a User Account**

If you want to upload a contribution to the CAF-network Wiki page, you must first create an account. To do this, follow these steps:

#### e caf-network.eu/CAF  $\leftarrow$  $\sim$

- 1. Visit the CAF network page by entering the link in your browser's URL (**https://cafnetwork.eu/CAF**)
- 2. Click the icon at the top right-hand side
- 3. Then click on "**Create Account**"
- 4. You will find yourself on a new page of the website. Now, beneath "**Create Account**" on the left-hand side you can enter various things in order to get an own account
- 5. Enter a **username** and a secure **password**, confirm it by entering the password a second time by "**Confirm password**"

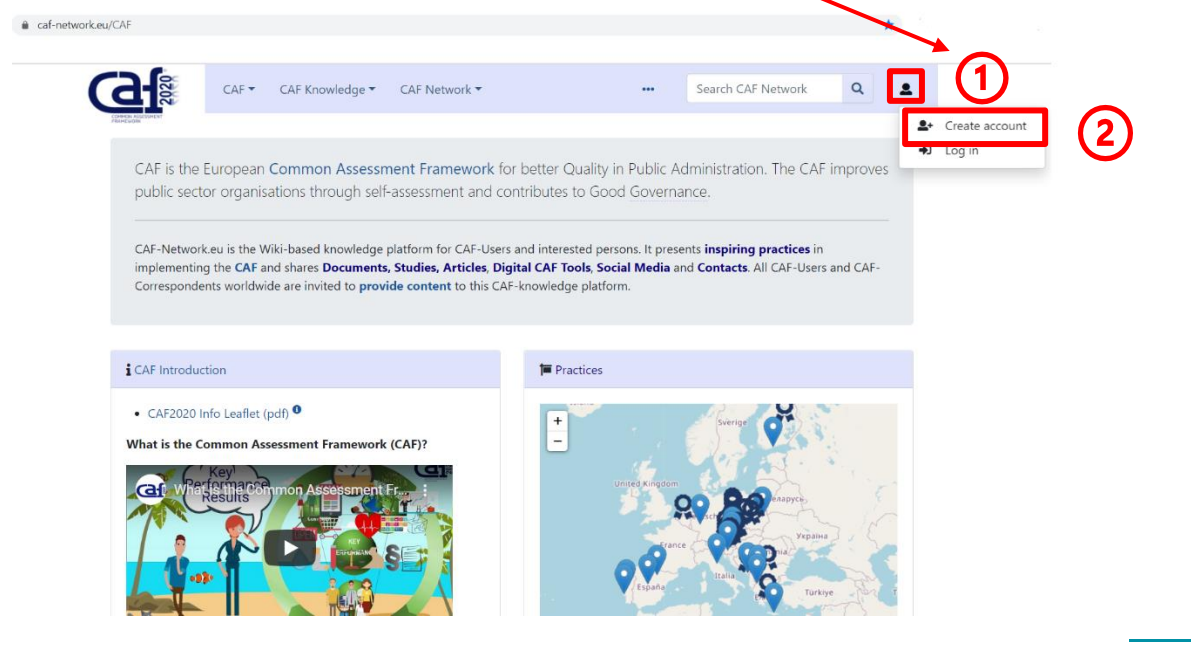

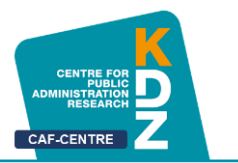

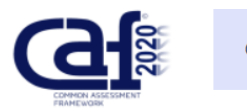

 $CAF$ CAF Knowledge ▼

# **Create account**

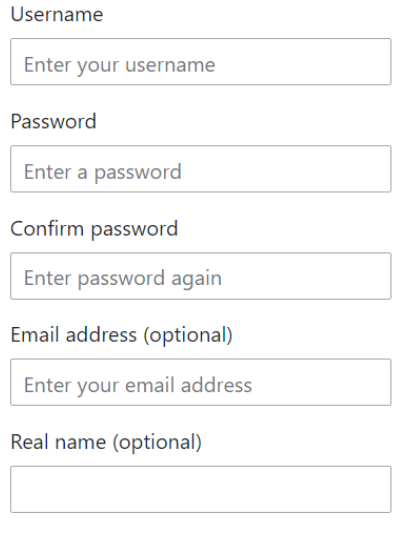

- 6. You can optionally also enter your **email address** and your real **name** if you want to
- 7. After you have given every needed information, scroll down. Right above the "**Create your account**" button, there is a **question**, which you must answer by writing the correct answer in the box in between. This is just a security feature for more safety on the website. This is what it should look like when you have typed in the answer

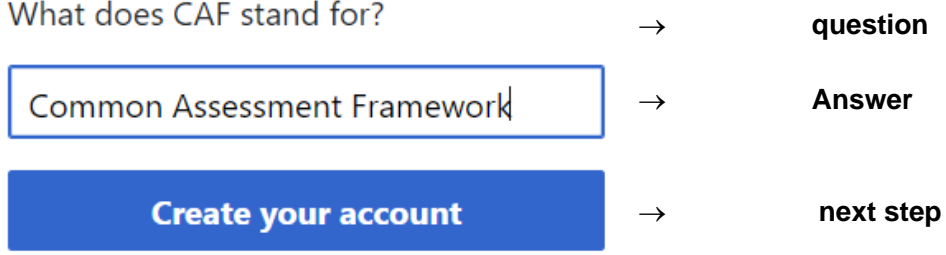

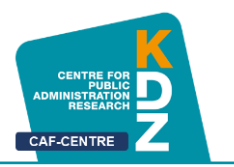

### <span id="page-7-0"></span>II Functions of CAF Wiki

#### <span id="page-7-1"></span>**1 Add a CAF-Practice**

<span id="page-7-2"></span>If you want to represent your organisation on the CAF-Network website, you must create a practice, so everyone interested can look it up.

#### **1.1 Create the Practice**

How to upload your own CAF practice:

- 1. While on the home page, click on the "**CAF Network**" button
- 2. Here you can look at wiki pages of other CAF users by clicking "**Practices**". Click on "**Add Content**" to create your own practice
- 3. This takes you to the "**Add Content**" page, enter the name of the organization in the box under "**Practices**" and click on "**Create or edit**" to create your practice
- 4. If you or someone else has already created a practice with the same name, you can edit it in the same way as you create one

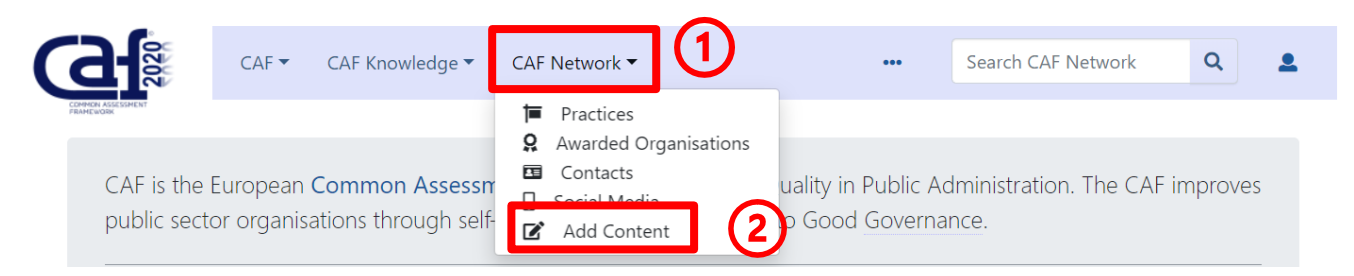

# **Add Content**

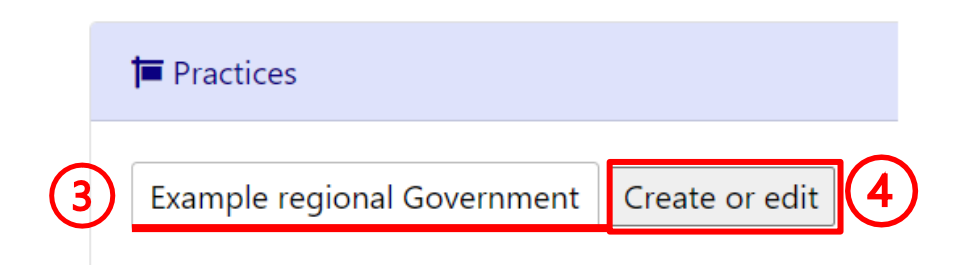

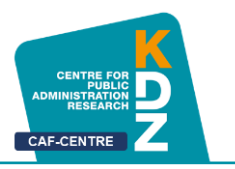

#### <span id="page-8-0"></span>**1.2 Provide Information for the Practice**

Once You have created a practice, enter the year and your country firstly. Beneath you will see four headings:

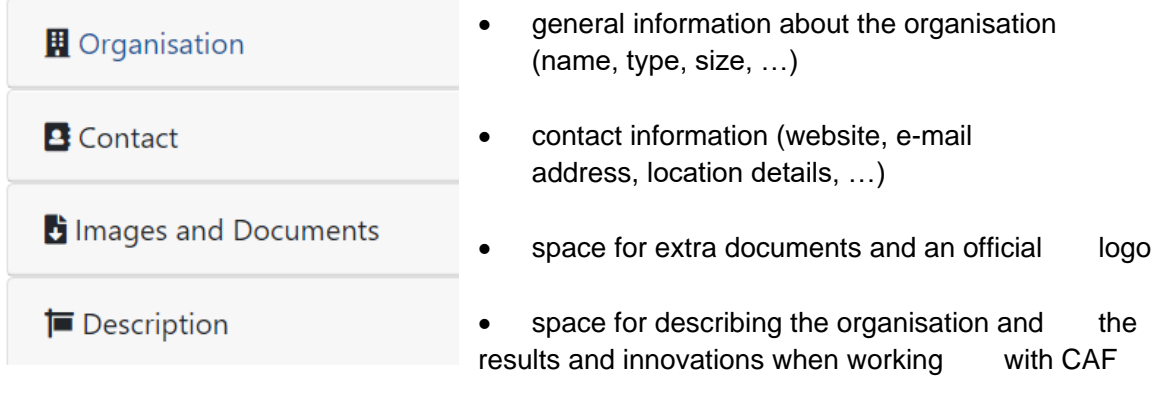

Click on  $\left[\frac{\text{Expand}}{\text{t}}\right]$  to see the boxes beneath the headings where you can fill in information.

#### <span id="page-8-1"></span>**1.3 Organisation**

Share some general information about the organization itself, for example, by entering what type of organization it is or at what level the organization is working. You can also enter how many people work for the organisation.

Please also state whether the organisation is a certified CAF-user and if so, since when. This is important because of the award-symbol on the main page´s map.

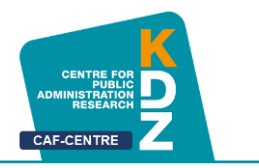

#### When every box is filled in it should look something like in the following picture:

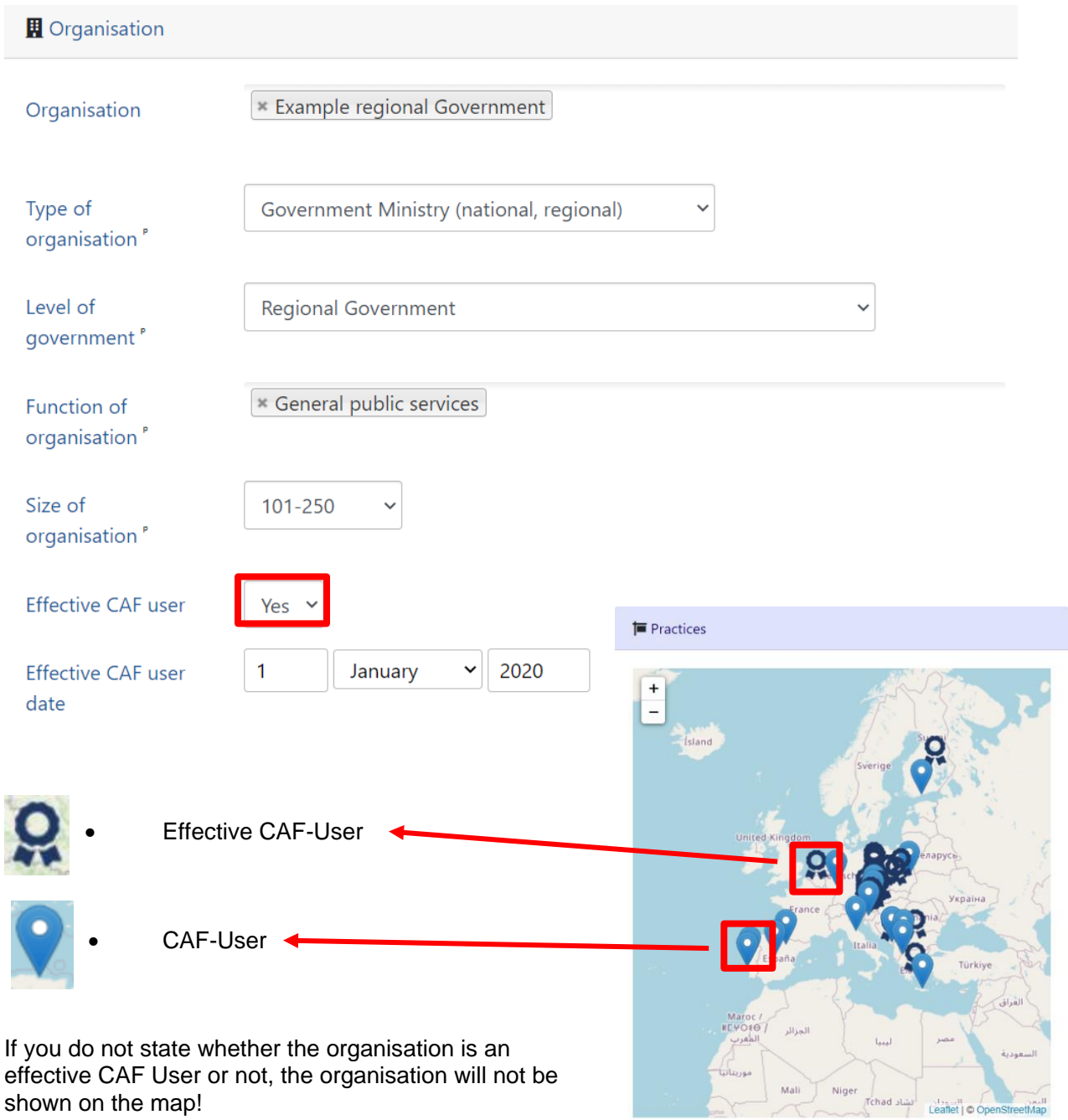

O awarded "Effective CAF-Users"

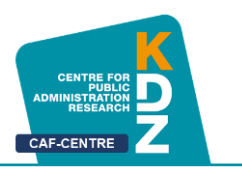

#### <span id="page-10-0"></span>**1.4 Contact**

With "**Contact**" you can simply add contact details of the organisation. You can type in your website as well as email addresses and more. This makes it easier for other users to reach you. By entering the correct address, postal code and city, your organisation will be shown on the map on the main page of caf-network.eu.

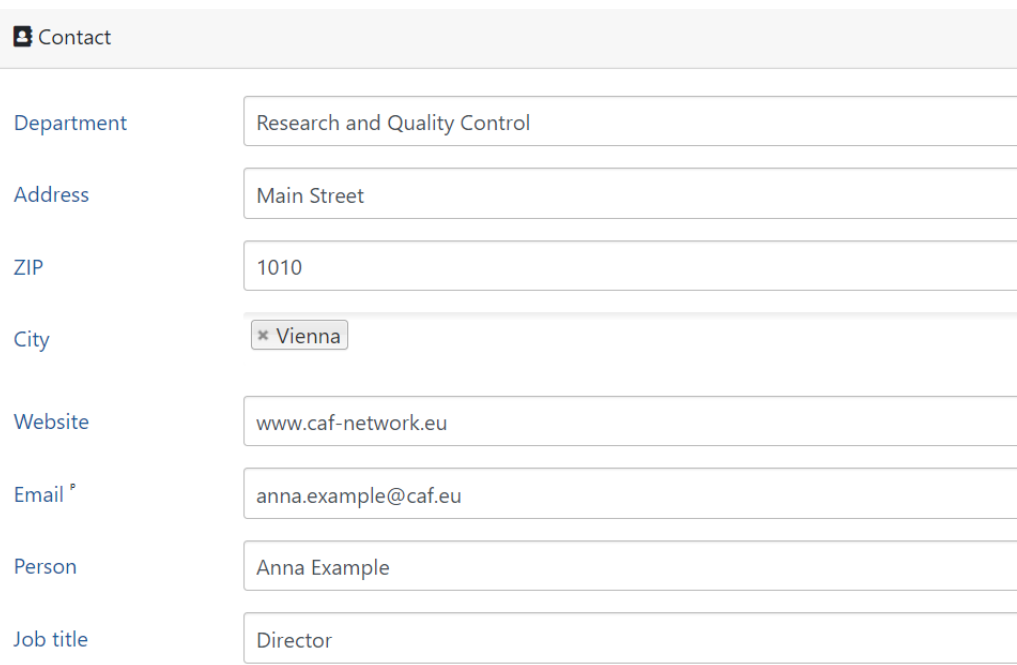

When every box is filled in it should look like in the following picture:

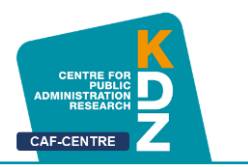

#### <span id="page-11-0"></span>**1.5 Images and Documents**

Here you can upload your official logo (.jpg) as well as other documents.

#### 1. To upload your logo first click on "**Upload file**".

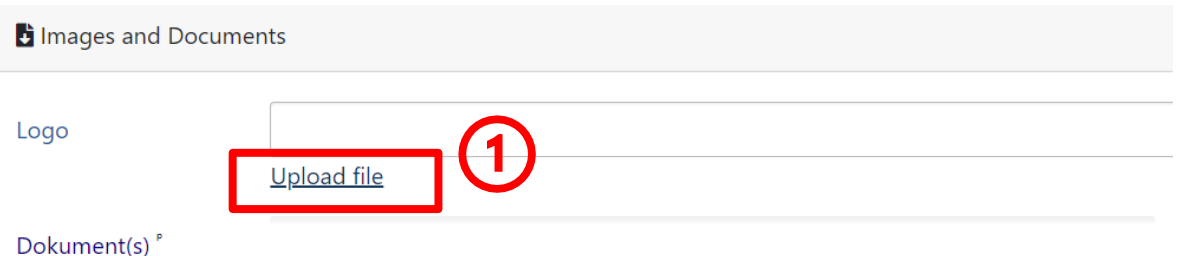

#### 2. Then another tool will pop up, click on "**choose a file**".

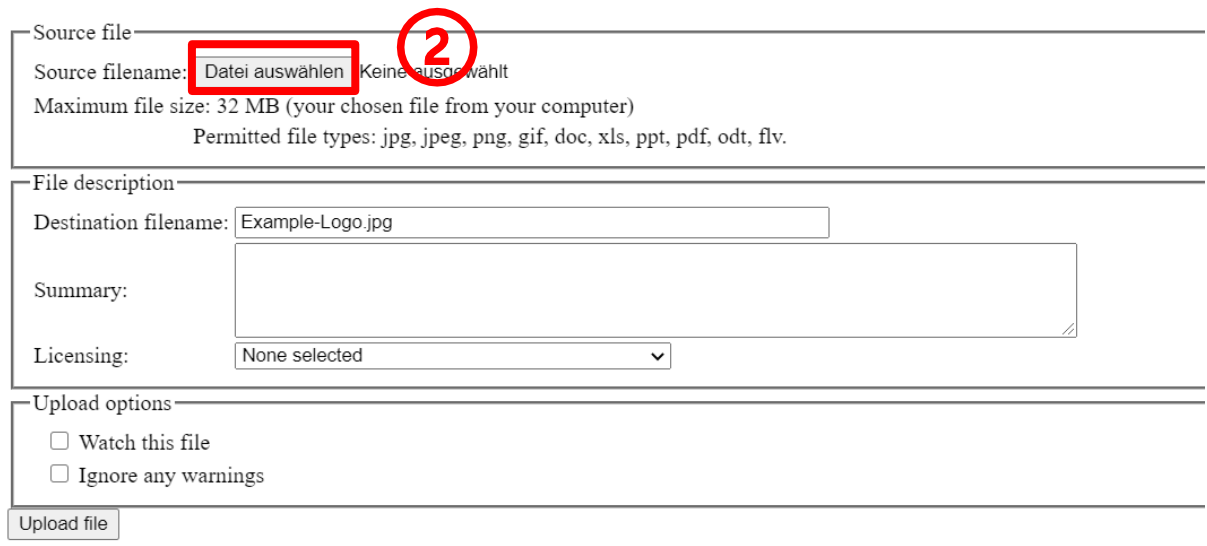

- **3.** Choose a picture from your file manager by searching it and select the one you want to upload by double-click on it
- **4.** Make sure the picture is in .jpg format, otherwise the website won´t allow you to upload it

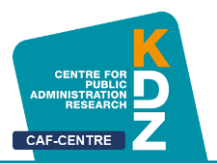

#### <span id="page-12-0"></span>**1.6 Description**

At "Description" there are another four options.:

- 1. **Description**: describing your organisation and experiences with implementing and using the common assessment framework.
- 2. **Innovation**: describe innovative approaches when implementing CAF
- 3. **Results and Outcomes**: describe the effect CAF had on your working experience
- 4. **Further information**: space for extra information

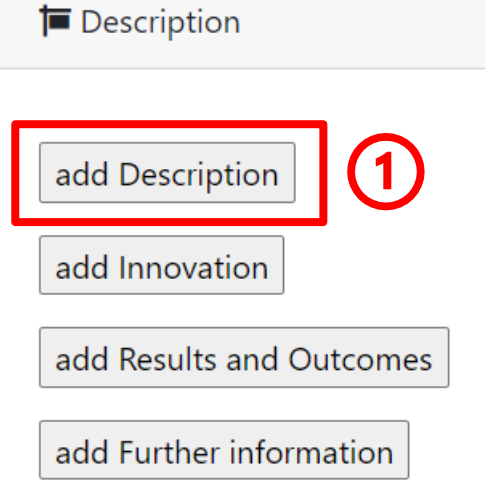

It is by no means mandatory to fill in every of these four fields.

- 1. Click on "**add Description**" or one of the other boxes for adding information to the desired chapter
- 2. Click somewhere on the **empty space** to write down a text.
- 3. If you have already written a text that you want to use, you can also copy then paste it into the empty space

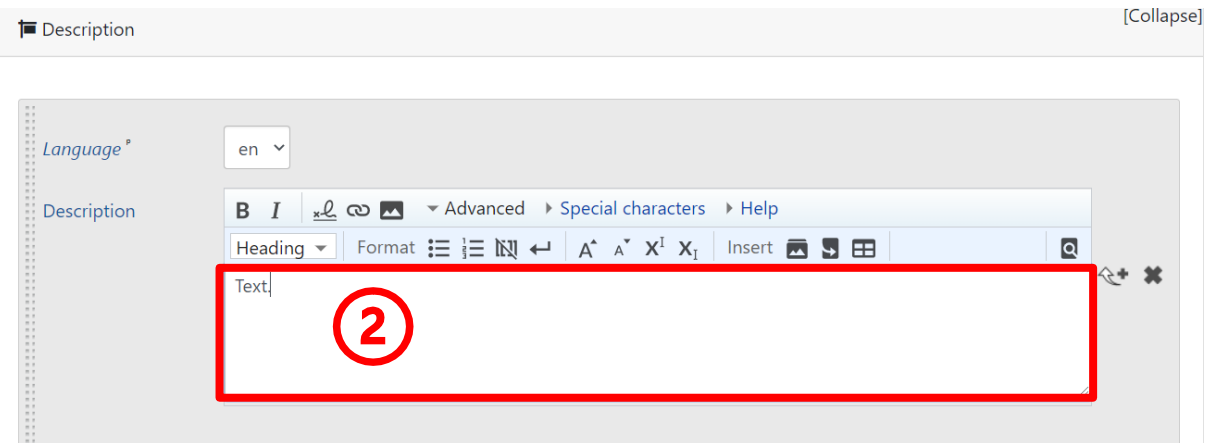

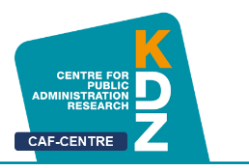

#### <span id="page-13-0"></span>**2 Find a CAF Practice**

<span id="page-13-1"></span>Before you can edit your practice once it is created you must **find** it. There are multiple ways to do that.

#### **2.1 Find Practice at "Practices"**

Just like others can read you practice once you created one, you too can read theirs and of course your own.

#### • navigate to "**Practices**"

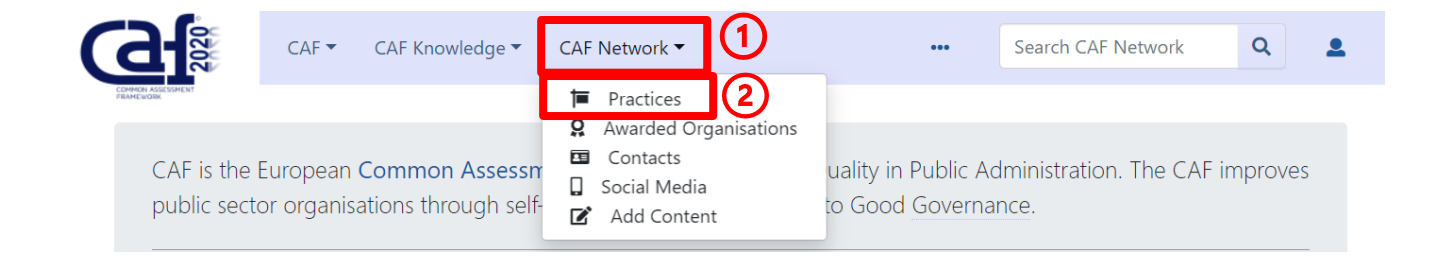

- Now you can look up your practice in the list, where every practice is displayed
- To find it faster you can use various filters, for example enter your country to see only practices from one specific country

#### **T** Practices

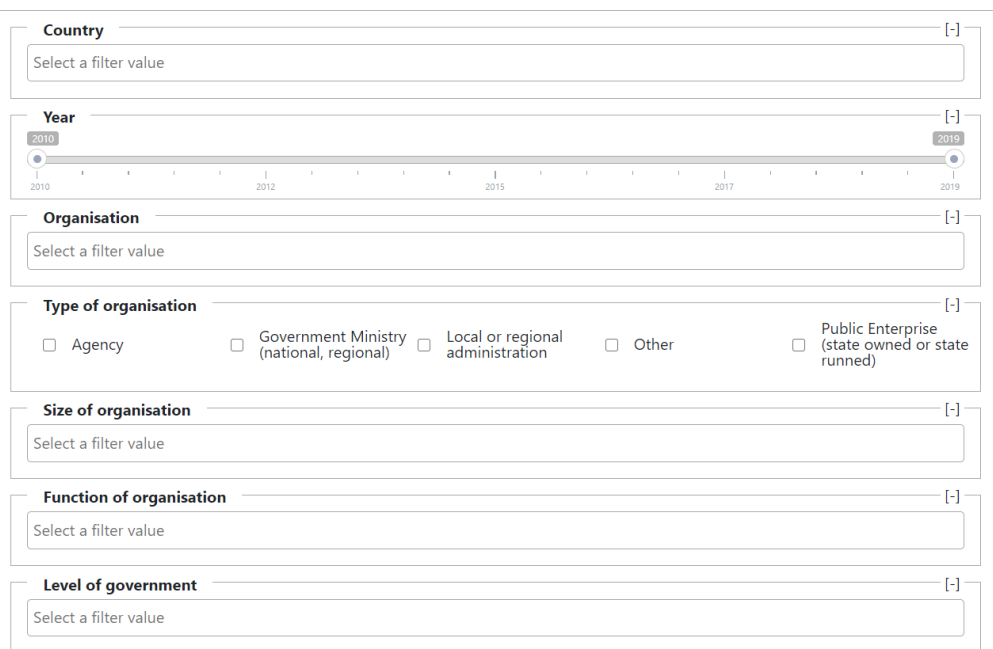

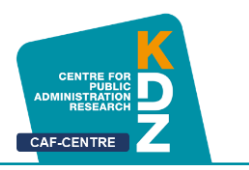

#### <span id="page-14-0"></span>**2.2 Find Practice with the Search Bar**

This is the menu you can see on the main page. You have to click on the marked space "Search CAF Network" to search for your practice. The Search Bar will find anything related to the word or phrase you search for. Just enter one, two or more words of how you named the practice. Then click "enter" or on the lens symbol next to the searching bar. Your practice should be displayed then.

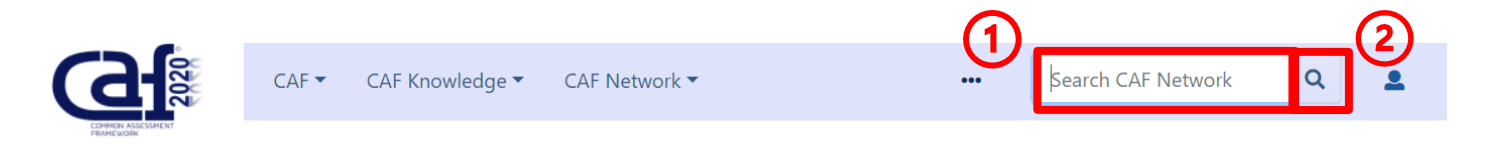

#### <span id="page-14-1"></span>**3 Edit your CAF Practice**

Once you have found your own practice, just click on the marked symbol. The **editing** itself works just like **[creating](#page-8-0)** a practice at [II 2.1. and following.](#page-8-0)

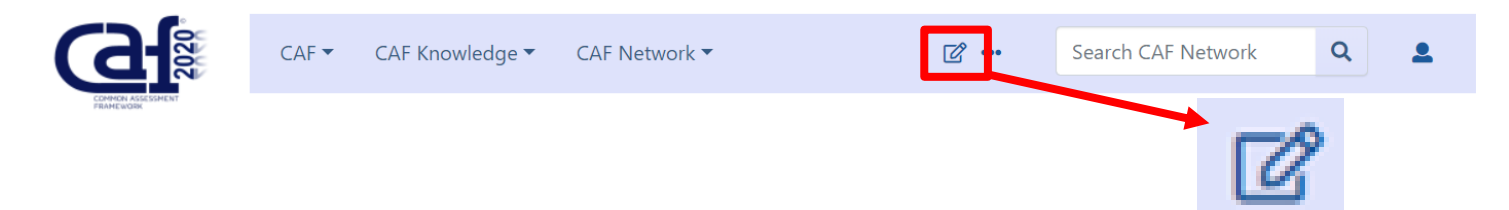

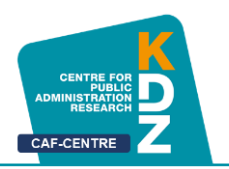

#### <span id="page-15-0"></span>**4 Add and Edit Glossary**

A Glossary is a list of words in alphabetic order along with explanations of their meanings. You can **add new words and phrases** to the CAF Glossary to help others understand them.

To get to the Glossary klick on "**CAF Knowledge**" on the main page, then on "**Glossary**".

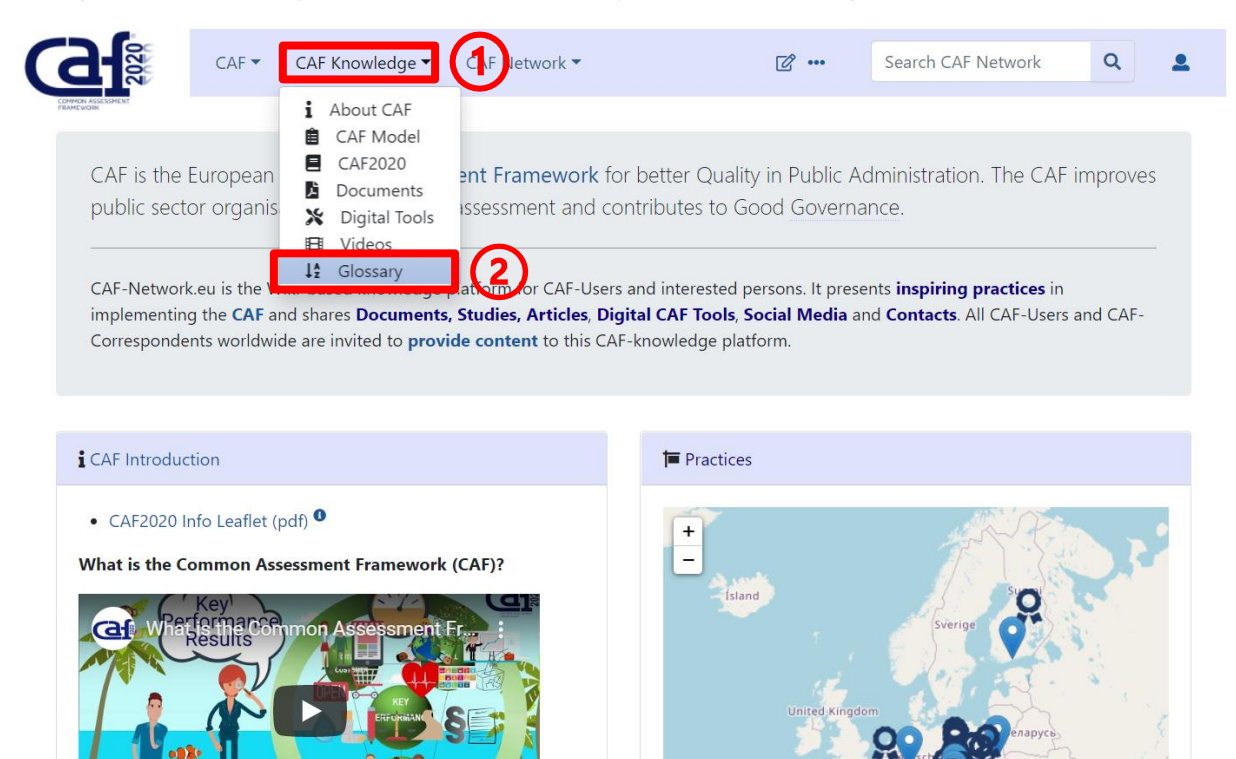

Add a new term to the Glossary by fill in the box "**Glossary term…",** then click on "**Create or edit**"

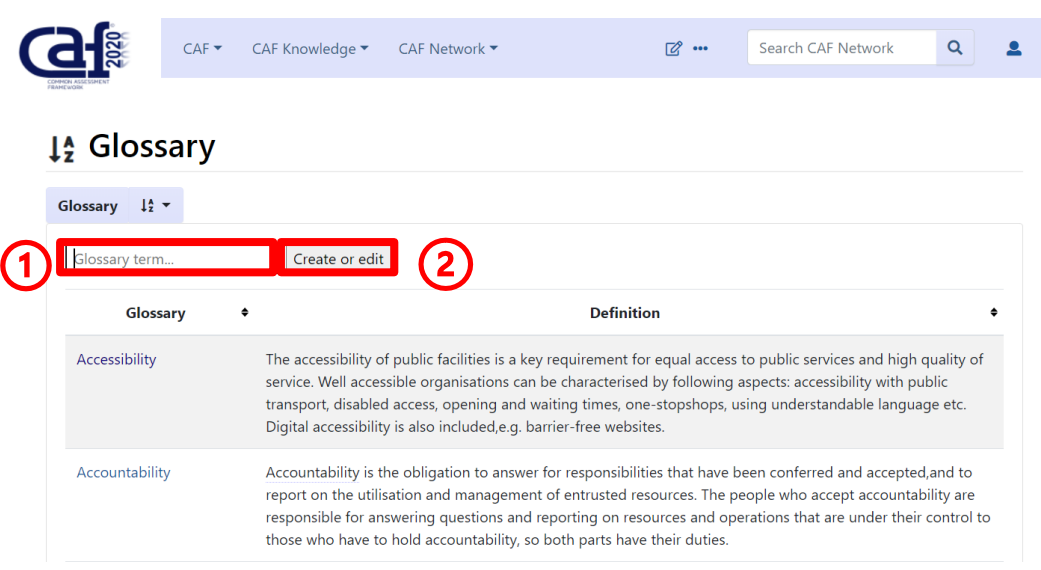

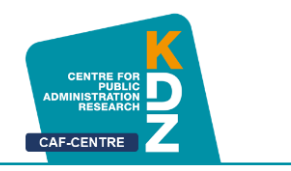

You will get to the next page where you can fill in a short definition of your term as well as useful links.

For example, we add the term "KDZ" to the Glossary:

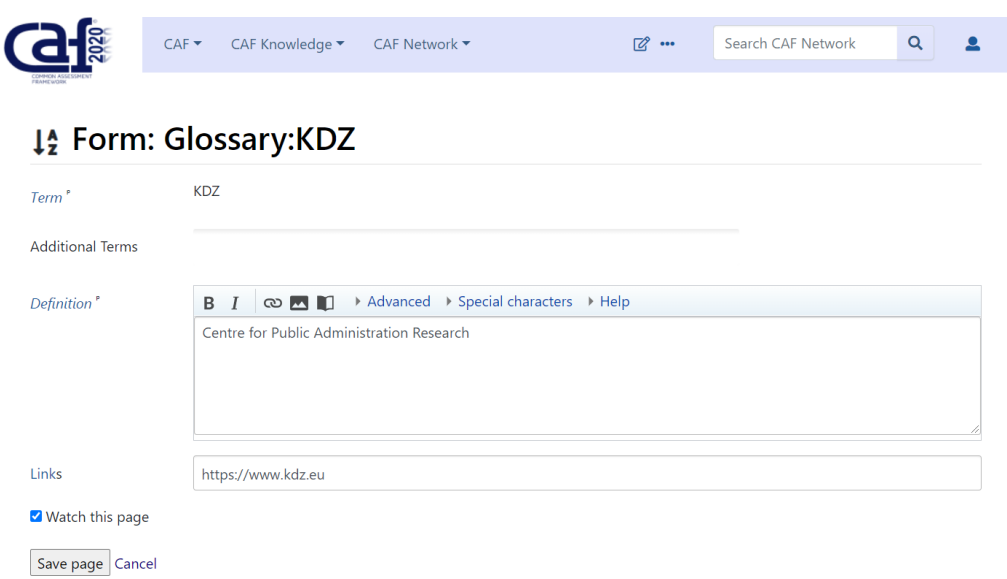

KDZ stands for Centre of Public Administration Research – that is the definition. A link to the homepage of KDZ is useful for others who want to know more about the KDZ.

Another way to add and edit the Glossary is to go to "**[Add Content](#page-7-2)**".

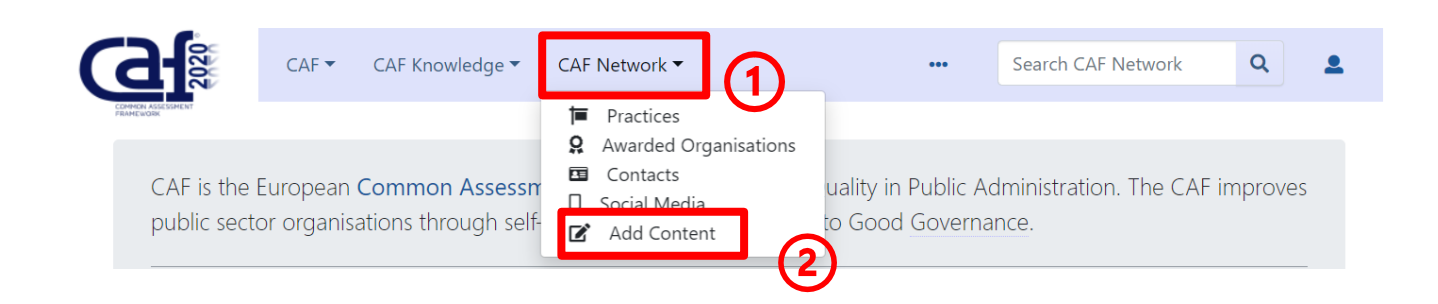

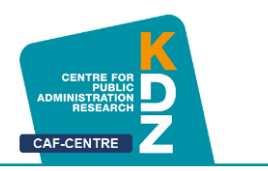

Next to "**Practices**" there is a box for adding Glossary terms:

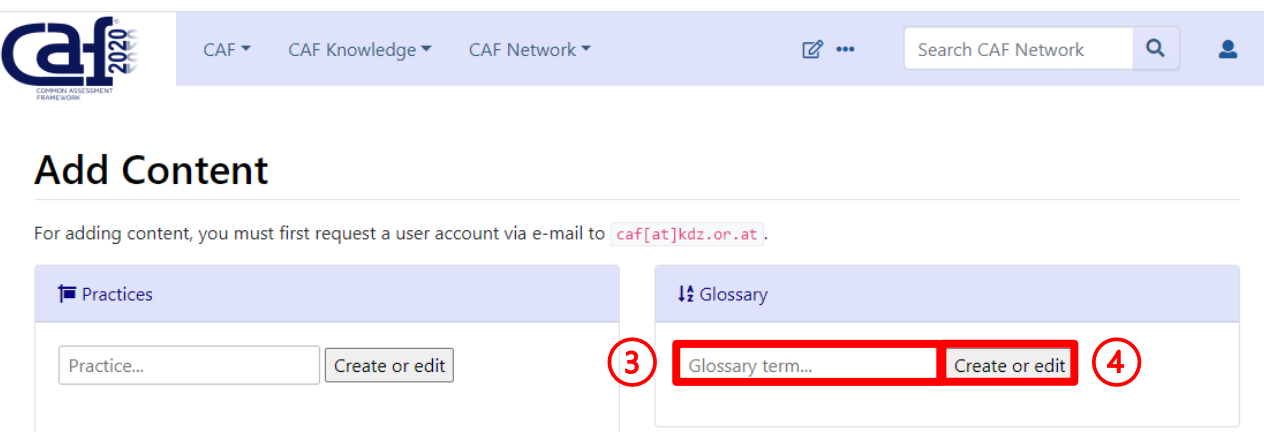

It works like [adding a practice.](#page-7-2) Fill in a new Glossary term to define a new one like in the first way above or fill in an already existing Glossary term to edit it.

• **Edit**

To **edit** an already existing term, also navigate to the Glossary, then fill in the existing term (as you would do to add a new term" or search for the term in the Glossary itself and click on it.

In the next step you must click on the marked **editing symbol**. Editing itself works just like [adding](#page-15-0) a new Glossary term.

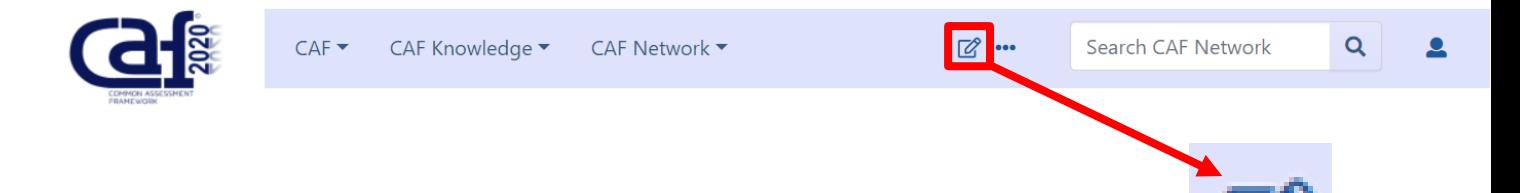

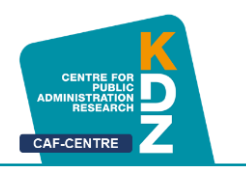

#### <span id="page-18-0"></span>**5 Provide and Edit Contacts**

On "Contacts" you yan provide contact information for other users to see. In this way, it is easy to contact one another.

Click on "**CAF Network**", then on "**Contacts**".

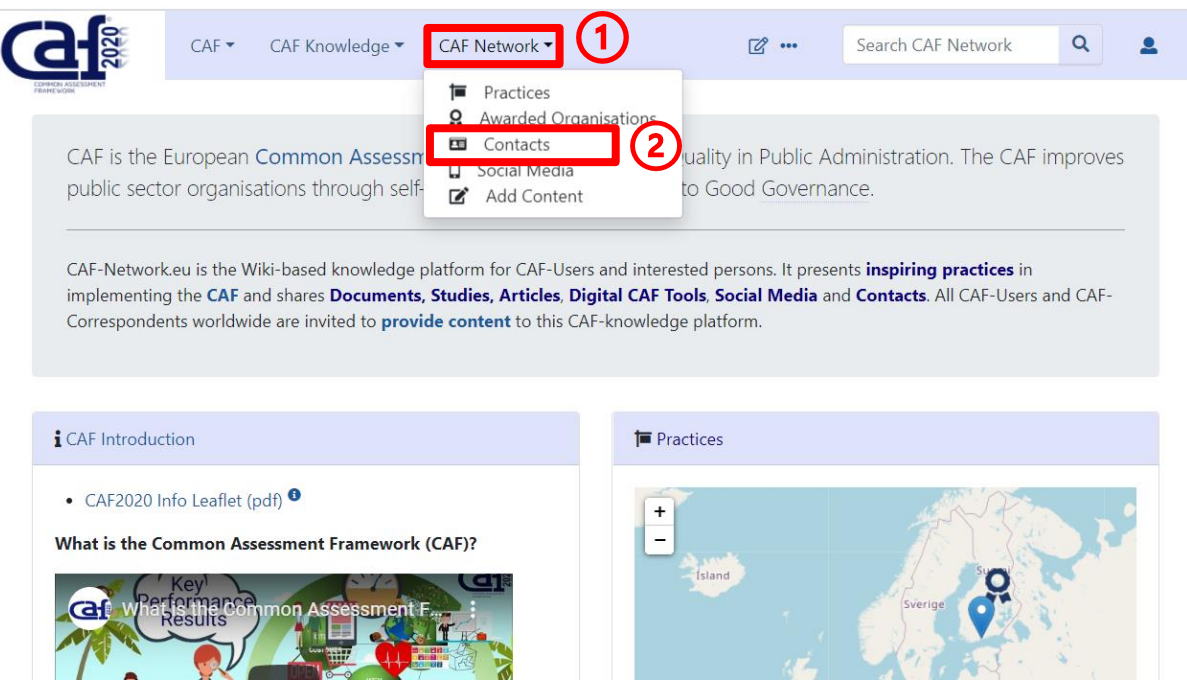

Now you can see all already existing contacts from other users.

the information available is:

- Country
- EUPAN
	- o x for "Yes", -- for "No"
- Correspondent
	- o x for "Yes", -- for "No"
- Mr/Ms
- Surname
- Name
- Organisation
- Email
- Website
- Comment

Click on  $\sqrt{2}$  to edit Contacts

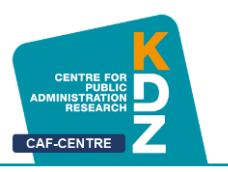

This information is provided in the following form:

| Country || EUPAN || Correspondent || Mr/Ms || Surname || Name || Organisation || email || website || comment |-

1. Fill in information in the coding line above, then copy and paste it at the end of the editing window:

# **Editing Contacts**

This page supports semantic in-text annotations (e.g. "[[Is specified as::World Heritage Site]]") to build structred and queryable content provided by Semantic MediaWiki. For a comprehensive description on how to use annotations or the #ask parser function, please have a look at the getting started, in-text annotation, or inline queries help pages.

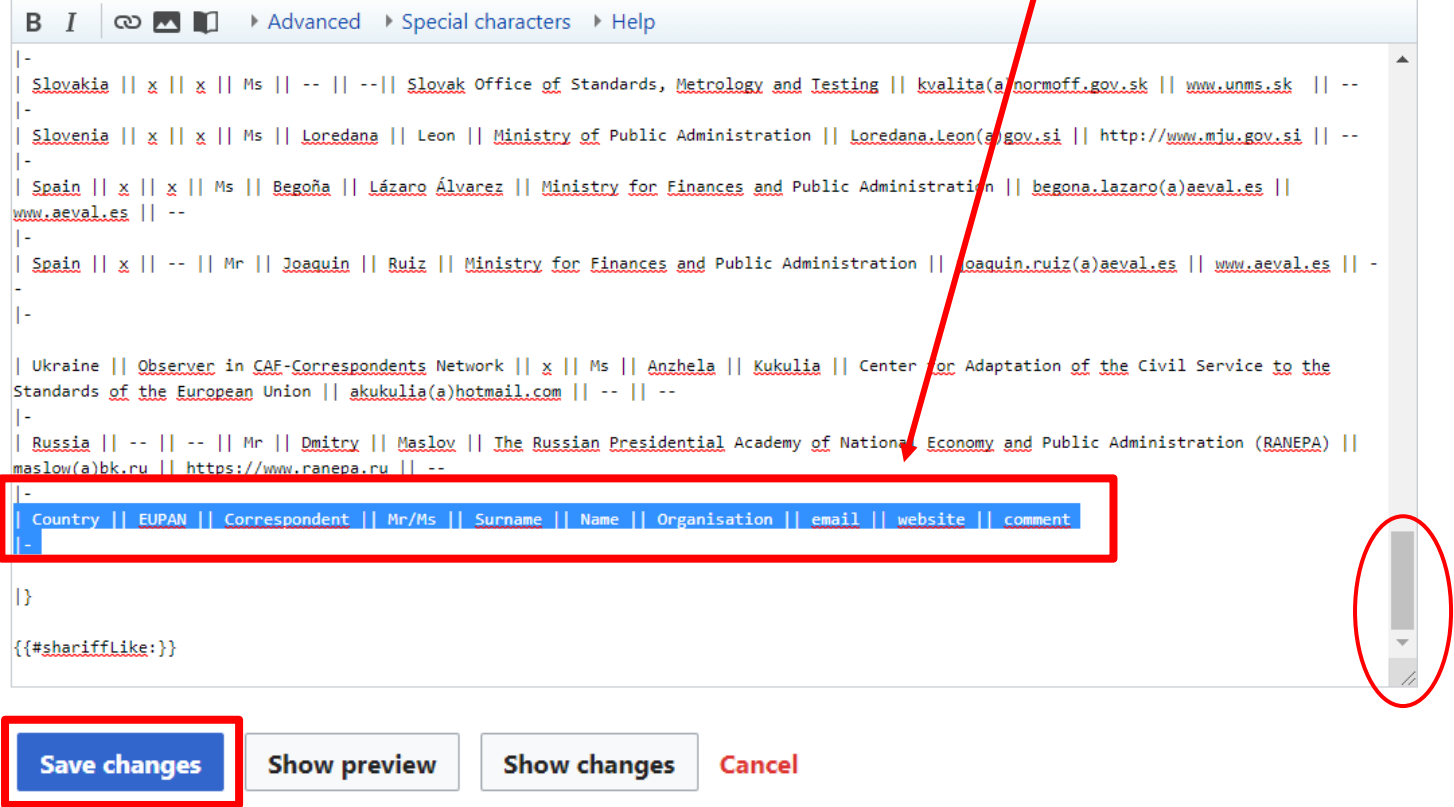

**2.** click on "**Save Changes**" when you have finished

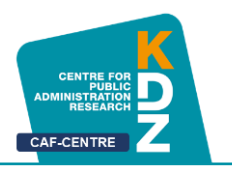

#### <span id="page-20-0"></span>**6 Provide and Edit Social Media**

At the section "**Social Media**" you can share links of your website, a YouTube Video, Twitter Account and much more related to social media.

Click on "**CAF Network**", then "**Social Media**".

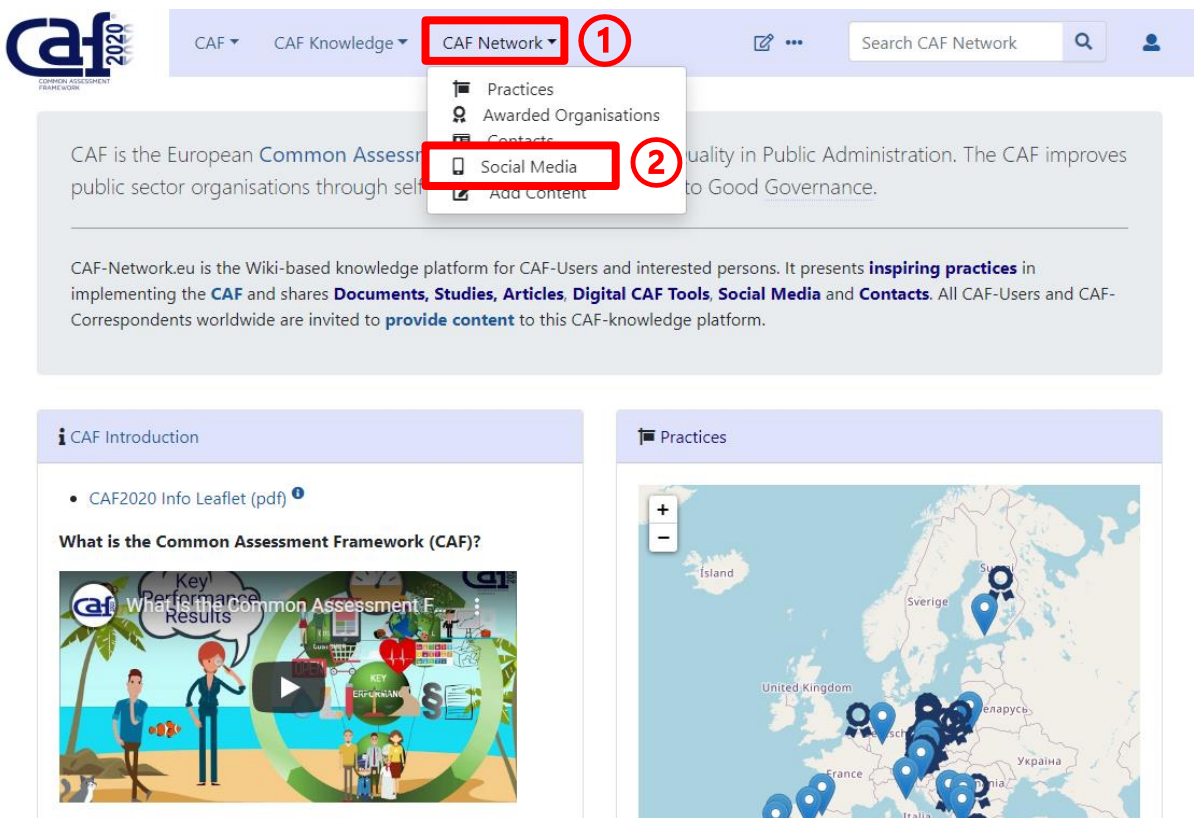

The information available is:

- 3. Website/ Account
- 4. Host
- 5. Type of Social Media
- 6. Comment

Click on  $\sqrt{\phantom{a}}$  to edit Contacts

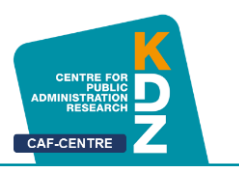

This information is provided in the following form:

| [Website/SM Account|| Host || Type of SM: Website/Facebook/YouTube/Twitter/LinkedIn/… || Comment (language etc.) |-

7. Fill in information in the coding line above, then copy and paste it at the end of the editing window:

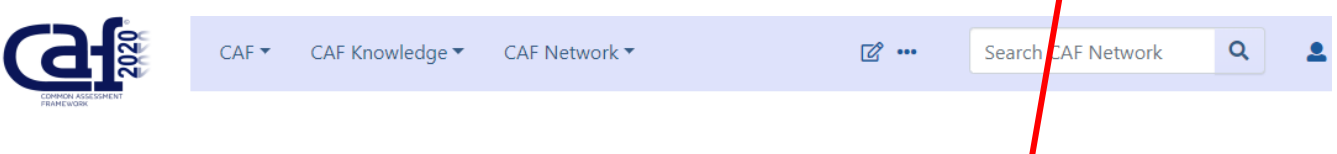

# **Editing Social Media**

**Save changes** 

This page supports semantic in-text annotations (e.g. "[[Is specified as::World Heritage Site]]") to build structured and queryable content provided by Semantic MediaWiki. For a comprehensive description on how to use annotations or the #ask priser function, please have a look at the getting started, in-text annotation, or inline queries help pages.

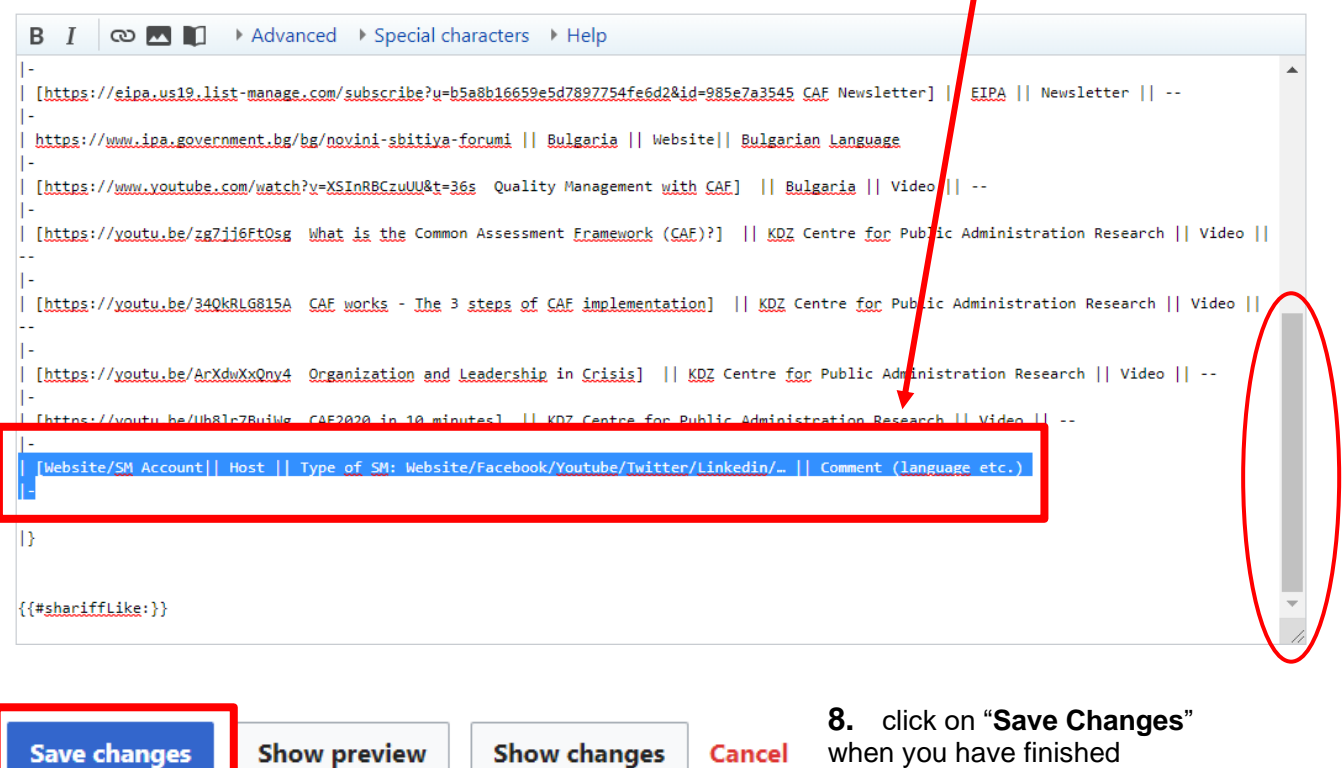

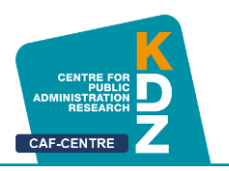

#### <span id="page-22-1"></span><span id="page-22-0"></span>**7 Provide and Edit Documents**

At "**Documents**" you can look at some guidelines, articles, studies and more. You also can upload a document by yourself:

When uploading **documents from 3rd parties** it has to be ensured that the relevant copyrights are ensured and marked during the uploading procedure. If you are not sure you have to contact the author or just put a link to the document.

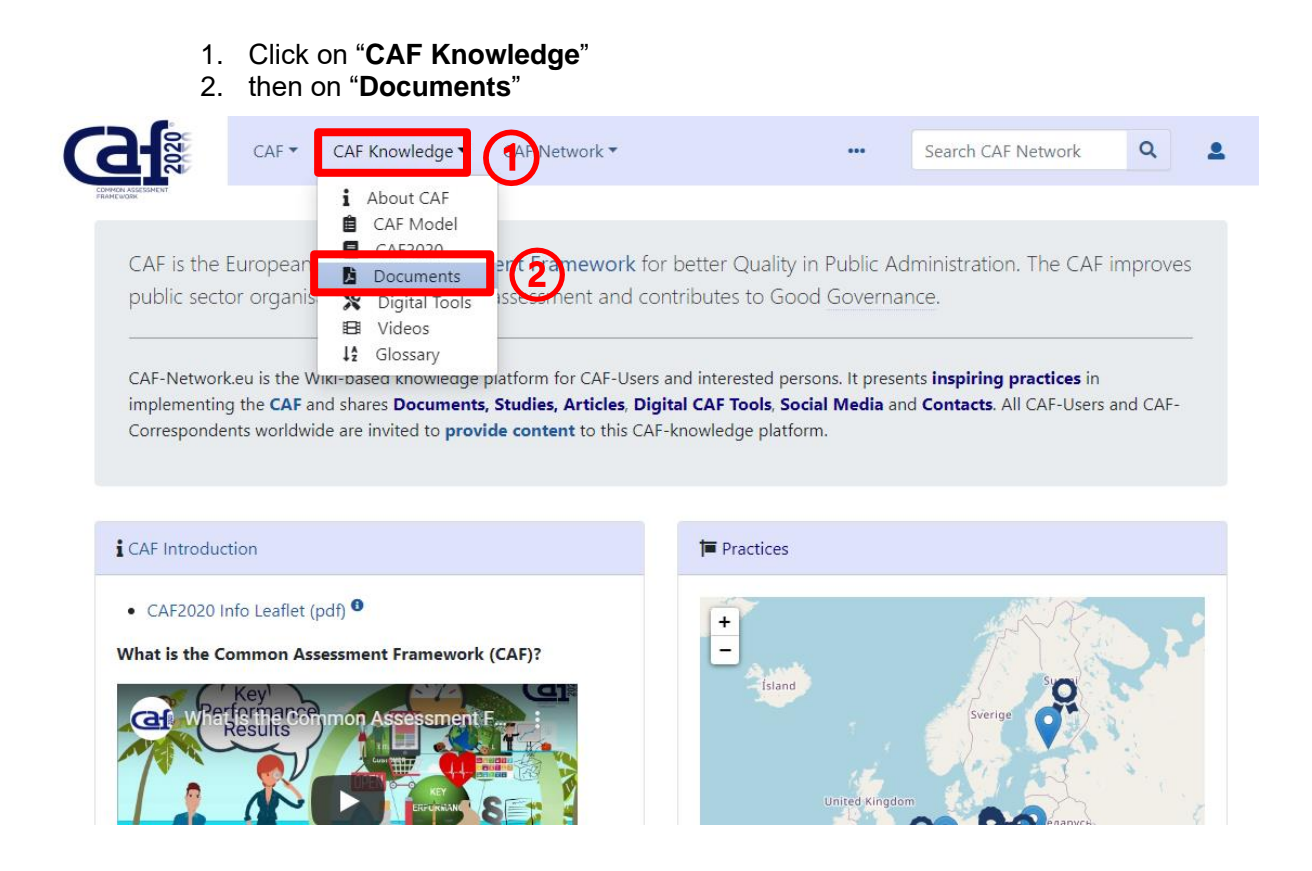

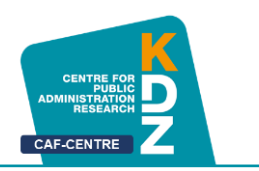

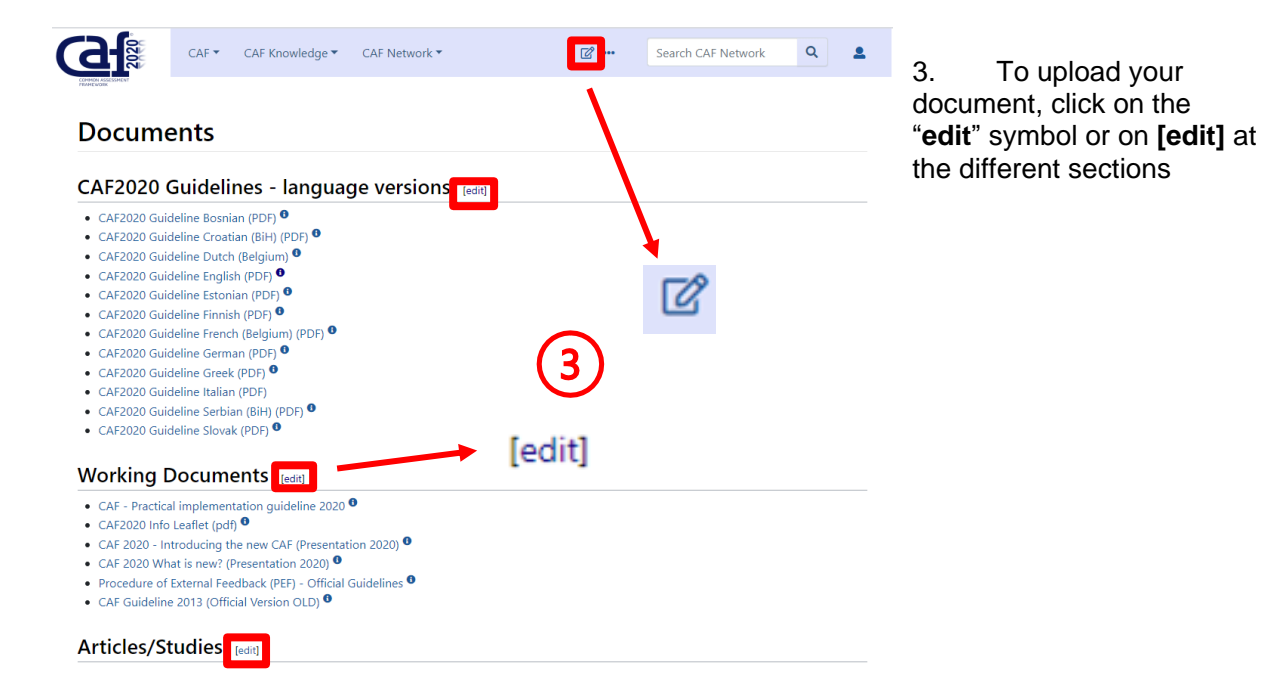

4. Copy the following coding line and paste it where you want your document to be:

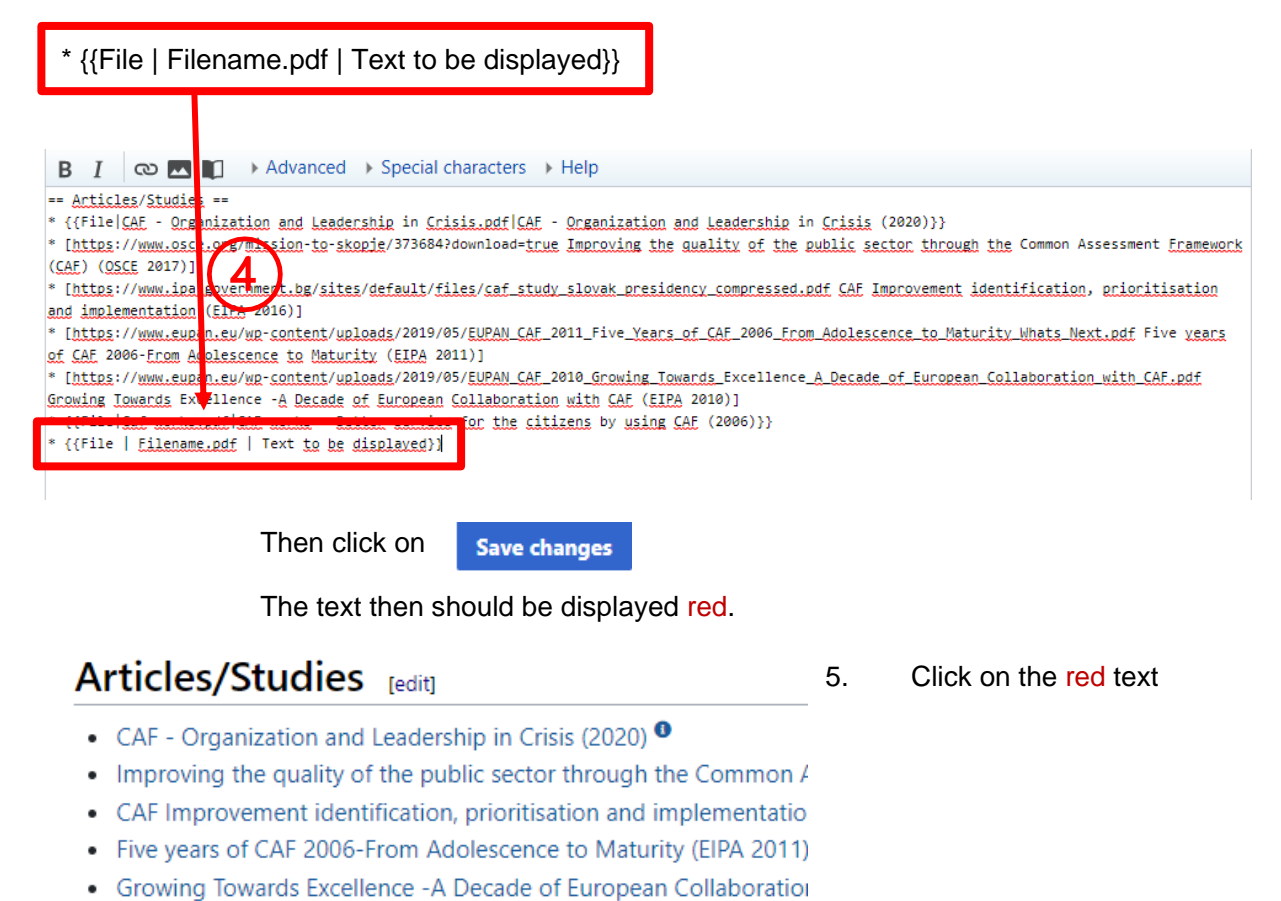

- CAF works Better service for the citizens by using CAF (2006)  $\bullet$
- Text to be displayed  $\bullet$

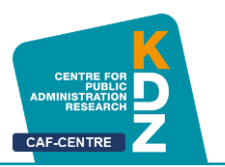

<span id="page-24-0"></span>Now select

Give a short

Select the of license

Click on

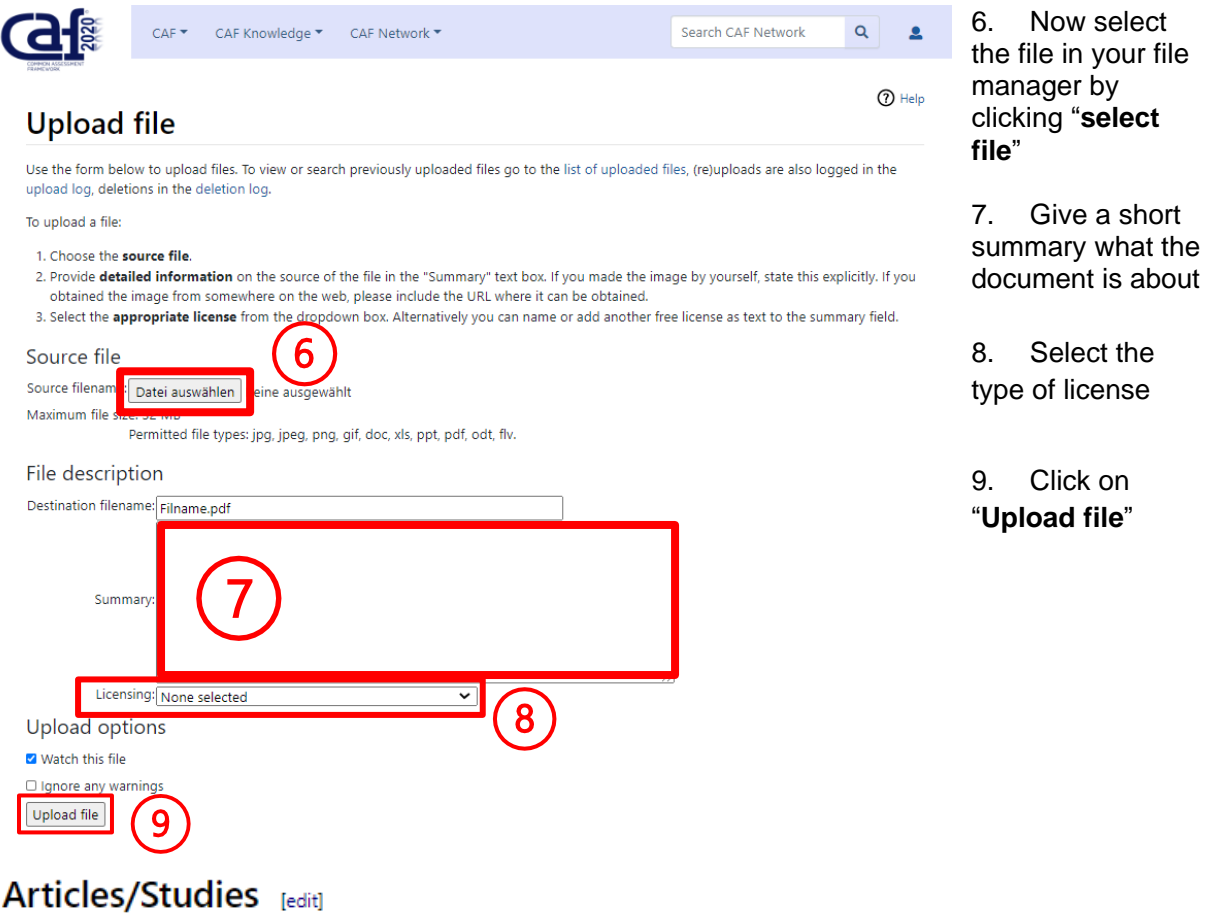

- CAF Organization and Leadership in Crisis (2020) <sup>0</sup>
- Improving the quality of the public sector through the Common Assessment Framework (CAF) (OSCE 2017)
- CAF Improvement identification, prioritisation and implementation (EIPA 2016)
- Five years of CAF 2006-From Adolescence to Maturity (EIPA 2011)
- Growing Towards Excellence -A Decade of European Collaboration with CAF (EIPA 2010)
	- CAF works Better service for the citizens by using CAF (2006) <sup>0</sup>
- Text to be displayed <sup>O</sup>

The final document link should then look like this

#### **7.1 Licenses explained:**

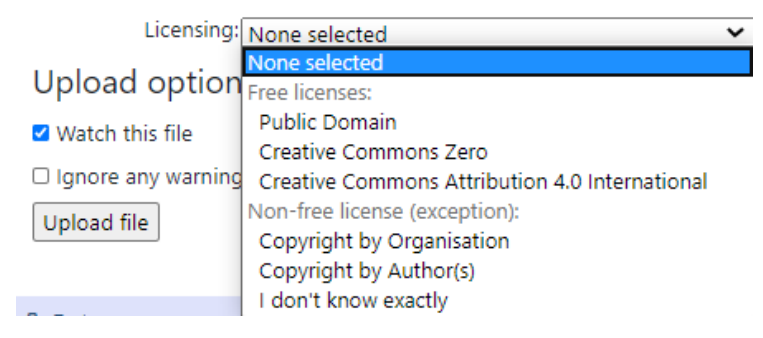

**Public Domain** = document by a public organisation; free for everyone **Creative Commons Zero** = free for everyone **Creative Commons Attribution 4.0 International** = free for everyone **but** write a reference to the original author

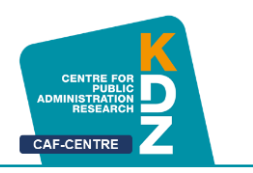

#### **8 Provide and Edit Awarded Organisations**

At "**Awarded Organisations**" you can see which organisation is (or was) an effective CAF-User.

Click on "**CAF Network**", then "**Awarded Organisations**".

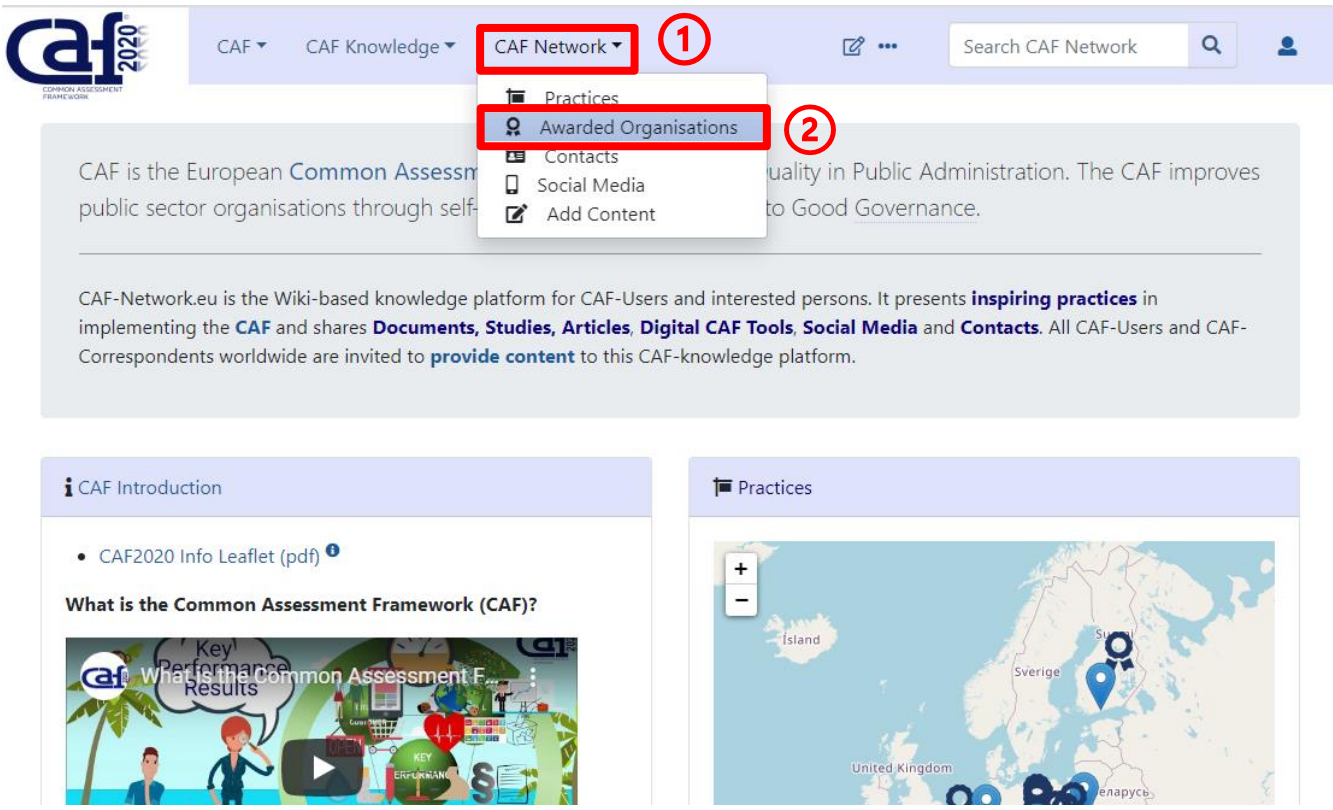

This list is not created automatically based on the entries in the practices. This means that older awards can also be entered here.

The Information available is:

- 10. Country
- 11. Original name
- 12. English name
- 13. Year of CAF Award (if the organisation got the award multiple time, please separate the dates with ";"
	- a. For example: 2015; 2018; 2020

Click on  $\overline{\mathcal{C}}$  to edit the Awarded Organisations list

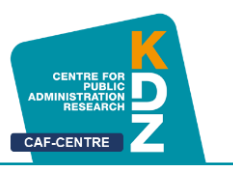

The information is provided in following form:

| Country || English name || original name || year of CAF Award || comment |-

Fill in information in the coding line above, then copy and paste it at the end of the editing window:

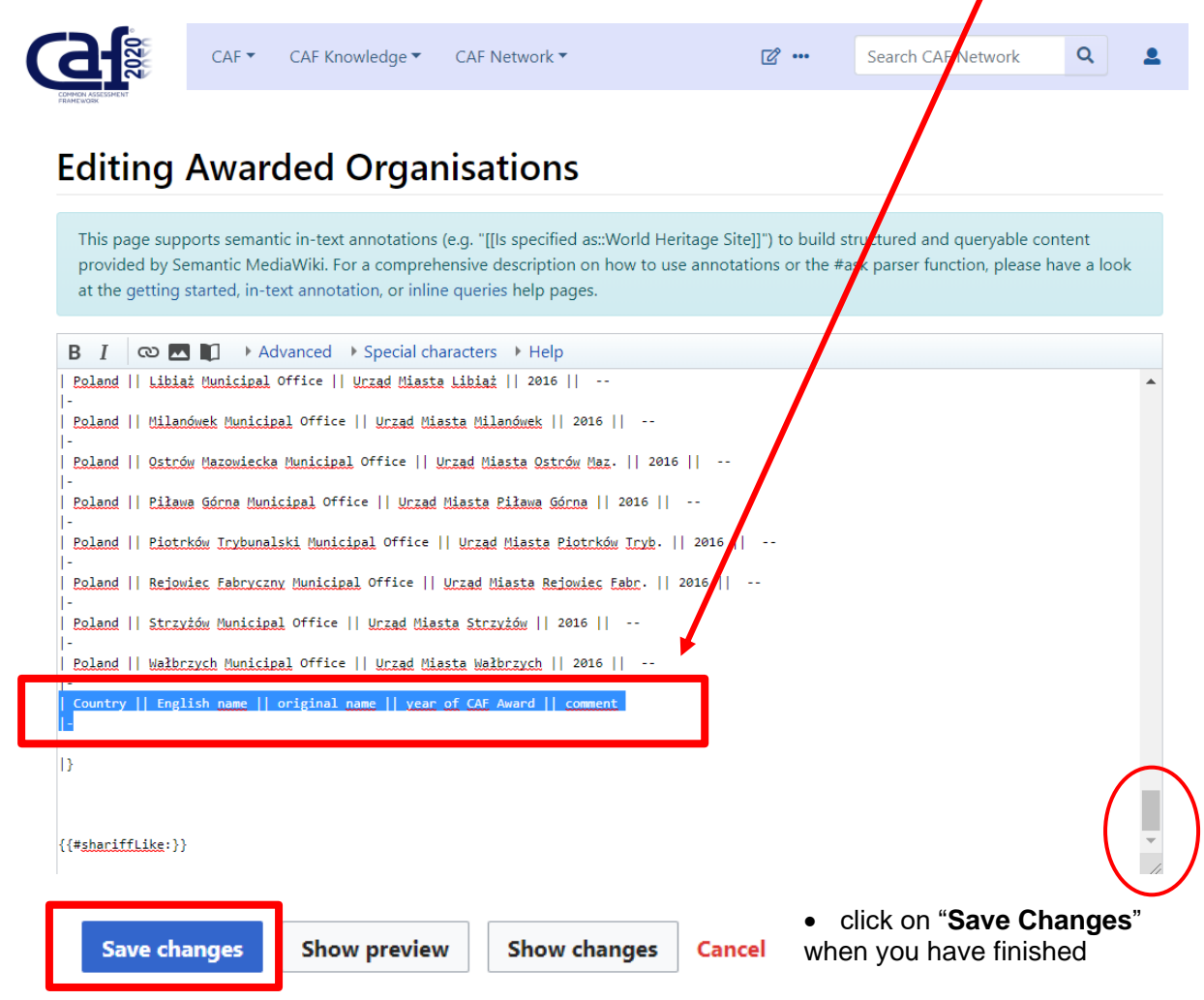

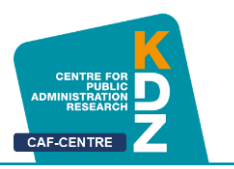

#### <span id="page-27-0"></span>**8.1 Link your Practice and Awarded Organisation**

There is the possibility to link a practice to the section "Awarded Organisations". That means that if you click on a Practice at "Awarded Organisations", you will get right to the Practice.

You can link your practice by fill in the coding line like in 7. Provide and Edit Awarded [Organisations,](#page-22-1) but change the coding so it looks like the one below.

| Country || [[Practice: Practice name | English name]] || original name || year of CAF Award || comment |-

Practice name must be **exactly the same** as your practice title, otherwise it will not work. Best way to do this is copy and paste.

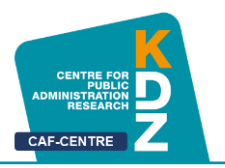

### <span id="page-28-0"></span>III Important Wiki Commands

#### <span id="page-28-1"></span>**1 Link a Practice within the Website**

There is the possibility to link a practice to, for example, the section "Awarded Organisations". That means that if you click on a Practice at "Awarded Organisations", you will get right to the Practice.

You can link your practice by fill in the coding line like in 7. Provide and Edit Awarded [Organisations,](#page-22-1) but change the coding so it looks like the one below.

| Country || [[Practice: Practice name | English name]] || original name || year of CAF Award || comment |-

Practice name must be **exactly the same** as your practice title, otherwise it will not work. Best way to do this is copy and paste.

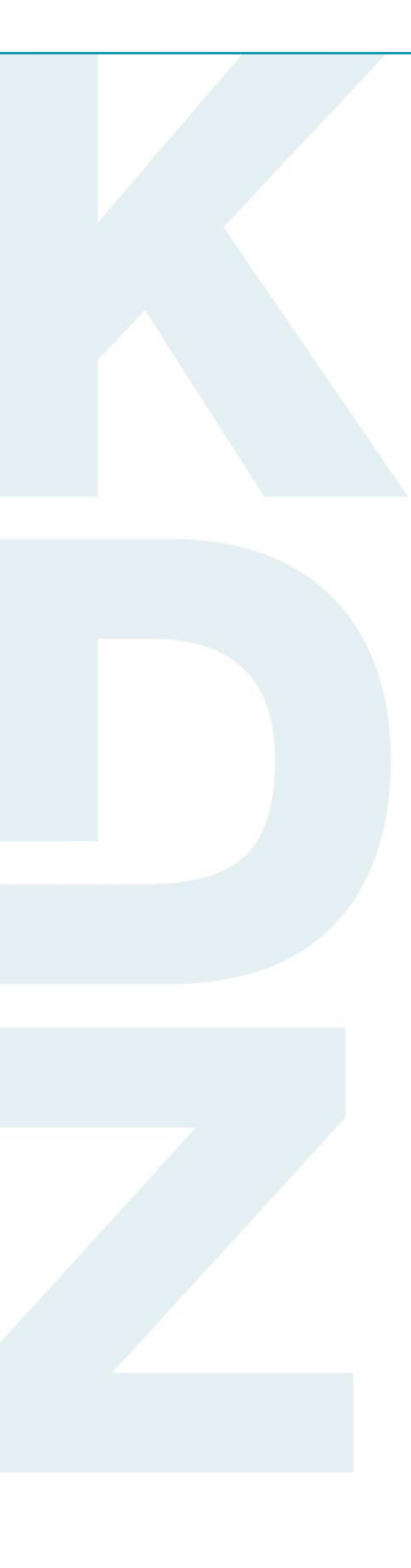

#### **KDZ Centre for Public Administration Research**

Guglgasse 13 · A-1110 Vienna T: +43 1 892 34 92-0 · F: -20 institut@kdz.or.at · www.kdz.or.at